日本赤十字九州国際看護大学/Japanese Red

# Cross Kyushu International College of

Nursing

Comparison of two groups and t-test

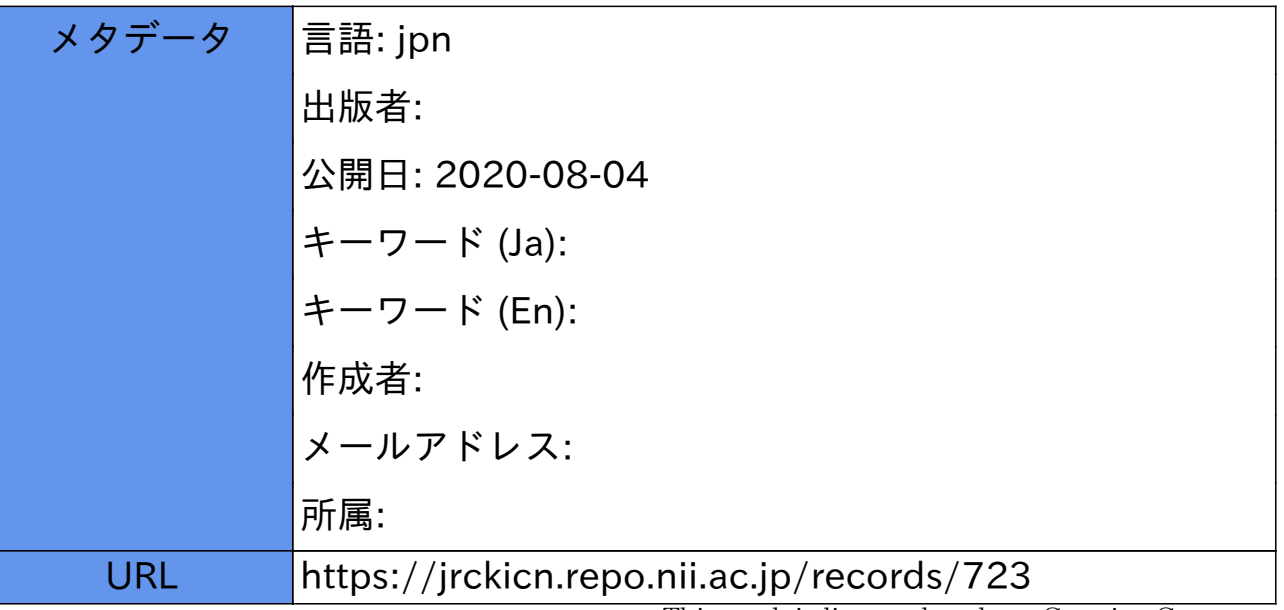

This work is licensed under a Creative Commons Attribution-NonCommercial-ShareAlike 3.0 International License.

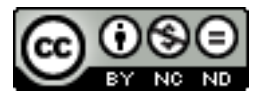

COVID-19

# 第11回 二群の比較と t検定

皆さんこんにちは。すでに第5回目の授業で「世界を二つに分割する考え方;ダイコトミーDICHOTOMY、 二分法」についてお話ししました。この二分法の考え方と関連して使われることの多い検定 T 検定に ついてお話しします。

#### 1 t検定の発想

t検定は皆さんのマイ標本についても様々な形で適用できます。何れかの離散量(アレルギー有 り/アレルギー無し、好き嫌い多い/好き嫌い少ない、スポーツ苦手/スポーツ好き)などで二群 に分けた上で、何れかの連続量(身長、体重、睡眠時間)の平均値に差があるかどうかを検定する 方法です。「平均値の差の検定」といいます。

t検定ではこれまで学んだ様々な統計の考え方を総合的に用いますので、ここで復習しておきま す。

・平均を比べるとはどういうことか

t検定では二群の平均を比べます。しかし、みなさんのmy標本 12 名について t検定を行うとし て、12 名だけの中で、ただ比較するわけではありません。12 名中、アレルギーありが 6 名、アレル ギー無しが 6 名だとして、6 名と 6 名の平均を、ただ差をとって比べるだけなら、小学校の算数計算 です。他方、統計的な検定で、常に考えているのは、母集団のことです。統計的に比較するとは「あ る6名から推定される母集団(アレルギーありの人々)の平均」と「別の6名から推定される母集 団(アレルギー無しの人々)の平均」の比較を意味します。みなさんの my 標本はたった 12 名で構 成されていますが、そこから得られる二つの平均は、それぞれ母集団を想定した際の推定値(点推 定の値)であることを、忘れないでください。

### 2 t検定の歴史

t検定についてよりよく理解できるように歴史をお話しします。t検定といえば、普通は「スチ ューデントのt検定」を意味します。この名称は 1908 年にt検定の論文を書いたウィリアム・ゴセ ットのペンネーム student に由来します。当時、ゴセットはアイルランドにあるギネスのビール醸 造所で研究者として働いていました。会社の方針で実名による研究発表ができず student というペ ンネームを使いました。当時のゴセットの仕事は黒ビールの質をモニターするための経済的な方法 を見つけることで、tテストの考案に至りました。その発想は、どこまで標本数を小さくできるか、 例えば一つのビール醸造タンクから抽出する標本数をわずか 3 としても、そこから計算される平均 などの値から、タンク全体のビールの品質が推定可能か、といったものでした。そして「正規分布 する母集団からいくつもの標本を抽出したときに、その標準偏差はどのような分布になるか」とい ったテーマで論文を書きました。この試みからスチューデントのt分布が得られました。t分布や t検定は、その後、統計学者ロナルド・フィッシャーの紹介により世界に広まりました。

「スチューデントのt分布を用いたスチューデントのt検定」はとても広く使われる方法となり、 スチューデントを省略して、単にt分布、t検定といわれることも増えました。また、当初スチュ ーデントのt検定が扱ったよりも複雑な条件にまでt分布を適用して検定を行う場合も現れました。 その一例としてウェルチのt検定があります。

#### 3 t検定、計算の考え方

・定義; 2 つの母集団がいずれも正規分布に従うと仮定したうえでの、平均が等しいかどうかの 検定。

- ・帰無仮説;「二群の標本から推定される母平均に差がない」
- ・分類; t検定は比較する標本の在り方によって、以下の場合に分かれます。
- 1)二つの標本がペア(対)の場合; 同じ人に前後 2 回調査など。
- 2)二つの標本が独立で、等分散の場合; 二つの標本の分散が等しいと仮定できる。
- 3) 二つの標本が独立で、等分散性ではない場合;異分散。(この場合はウェルチのt検定)

・計算方法概要;

2群の標本から計算した母平均の推定値の差が、その標準誤差の何倍離れているかを計算しま す。計算式は教科書 125 から 130 頁を参照してください。

計算演習 以下、エクセルと js-STAR についてお話しします。

#### 4 エクセルについて

#### 1)計算の準備

エクセルではさまざまな計算ができますが、分析ツールを使うにはまずその設定が必要です。

- ・まずエクセルを開き、画面一番上の左にある「ファイル」タブをクリックします。
- ・次は左下に表示される「オプション」をクリックします。
- ・エクセルのオプションという頁が表示されたら、左にあるメニューの下の方にある「アドイン」 をクリックします。
- ・次の画面で現れる一番下の管理ボックスで「Excel アドイン」を選び、「設定」をクリックしま す。
- ・アドインのボックスが現れますので「分析ツール」にチェックを入れOKをクリックしてくだ さい。
- ・以上で、分析ツールの読み込みが完了します。

#### 2)データの準備と整理

計算の事例は、あなたのmy標本から選んでください。ここではmy標本の以下のデータを 用います。

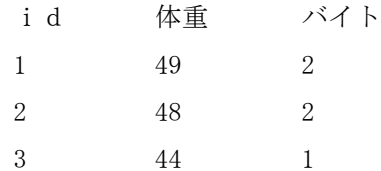

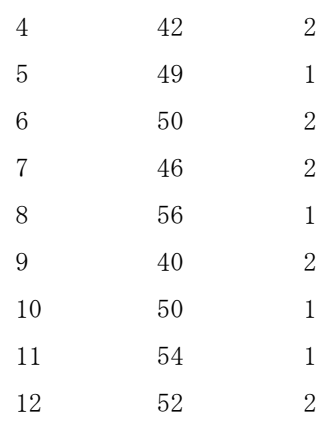

帰無仮説は「バイトする;1」群と「バイトしない;2」群との間で、体重の平均値に差がな いです。

マイ標本における実際の値は「バイトする人」と「しない人」が混在して並んでいます。T 検定 で二群を比べる場合には「バイトする群」と「しない群」をはっきり二つに分けなければなりま せん。

このような時使うエクセルの基本操作として「データ並べ替え」があります。並べ替えるのは、 群分けの基準にした変数「バイトするかしないか」です。バイト1の人が最初に、バイト2の人 はその後に来るように、データを並べ替えます。並べ替える時は忘れずに「選択範囲を拡張する」 を選んでから行なってください。選択範囲を拡張するとは、そのデータだけではなく関連するデ ータも一緒に並べ替えるという意味です。並べ替えることで、二群を整理できました。

ここまで作業をした上で、先ほど設定した分析ツールを使います。

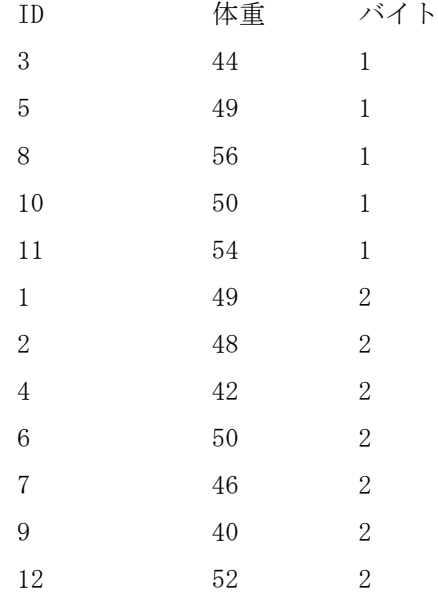

- ・すでに設定したエクセルの分析ツールを使うためには、まずエクセルの画面上部にあるメニュ ーからデータのタブを選びます。
- ・すると、上の右端に分析というタブが現れるので、それをクリックします。

・すると、分析ツールのボックスが現れるので、メニューから「t検定;等分散を仮定した 2 標

本による検定」を選びOKを押します。

- ·するとt検定のボックスが現れるので「変数1の入力範囲」およ「び変数2の入力範囲」を指 定します。変数1の入力範囲とは、バイト1の条件の人の「体重」が入っているカラムです。
- ・変数2の入力範囲とは、バイト2の条件の人の「体重」が入っているカラムです。
- ・両方を指定してOKを押すと、直ぐに計算結果が表示されます。結果を見ると、まず両群の平 均値・分散・標本数が現れます。その後統計量が並びます。変数1の自由度は 5 から 1 を引い て 4、変数 2 の自由度は 7 から 1 を引いて 6、このt検定の自由度は変数1と変数2の自由度を 合計して 10 となります。
- ・帰無仮説は「両群の標本から推定される母平均に差がない」です。
- ・tの値は1.48155と計算されました。

#### 5 片側・両側について

初めて出てきた言葉があるので説明しておきます。表の中に両側、片側との記述があります。 両側検定とは二群の平均値の差を比較する時に、どちらが大きい可能性があるか、事前に全くわ からない時に使う検定の考え方です。他方、二つの平均値を比較するといっても「もし差がある場 合は「必ずa群の方が大きくなる」など事前に「差の方向性」を予測できる稀な場合があります。 このような時に片側検定を使います。

今回はどちらが大きいかなど予想できませんので、両側検定を使います。

この表には両側検定と片側検定のとちらにも対応できるように、同じt値に対して二つの有意確 率が示されていますが、今回は0.1692を採用します。

さてコンピューターで検定をした場合は数表を見るまでもなく直接にt値と対応する有意確率が 計算されます。有意確率が0.05以下であるなら、帰無仮説は棄却できます。しかし今回計算し た有意確率は0.05より遥かに大きい値です。よって帰無仮説は棄却されず「二つの平均値の間 には有意な差が認められない」と結論されます。

#### 6 js-STARによる分析

js-STAR はパソコンがなくてもスマートフォンから使えることはお話ししました。

#### <http://www.kisnet.or.jp/nappa/software/star/>

js-STAR のサイトを開くと左側にメニューが出てきます。t検定には二つ選択肢がありますが、そ の最初の方を選びます。

まず現れるのは、データ数が二つだけの単純な表です。この表は必要に応じて縦方向に拡張して 使うようになっています。2と出ている部分に、実際の比較したい標本の人数を入力します。先ほ どの例で言えば第1群の参加者数は5、第2群の参加者数は 7 です。二つの数値を入力すると、表 が縦に伸びて値が入力できるようになります。ここに比較したい変数の実測値、体重の数値を 12 人 分入力します。両群を分け、まず最初に群 1 の値、続いて群2の値を入力ます。

入力を終えて「計算のキー」を押すと結果が現れます。

この結果で注意すべきは、ウェルチのt検定を行っている点です。Student のt検定は、本来、等 分散を仮定した条件で生まれたのですが、その後、等分散の仮定を設けなくても適用できるウェル チの T 検定が生まれました。ウェルチのt検定は計算がやや複雑だったのですが、コンピュータの

発達で簡単に計算できるようになったため、使用が増えています。js-STAR ではこのような現状を考 慮して最初からウェルチのt検定を計算してしまいます。ウェルチのt検定は教科書129頁に説 明があるので、チェックして下さい。

さて今日は二つの平均を比較するt検定の考え方をお話ししました。T 検定には様々な統計の考え 方が反映されています。是非復習しておいてください。

-----

## 演習問題

- 1. 二群を比較するt検定は、とてもよく使われる検定の方法です。あなたのmy標本を観察し、 どのデータでt検定をしてみたいかを、50 文字以内で書いてください。
- 2.エクセルを用い、あなたのmy標本で何かt検定を行ってください。結果は 50 文字以内で書い てください。エクセルが利用できない場合は、動画中のエクセルの説明を見て、感じたことを 50 文字以内で書いてください。(今エクセルを使えなくても、登校禁止が解除されて大学に 来られるようになったら、ぜひ情報処理室でエクセルに触れてください。)
- 3.js-STAR を用い、あなたの my 標本データでt検定を行ってください。 すでにエクセルで計算済みの場合、同じデータで構わないので、ぜひ js-STAR でも計算を試み てください。同じデータを用い、複数の方法で計算を行ってみることで、各方法の特徴を把握 でき、また各方法の限界も理解できます。結果や気づいた点を 50 字以内で書いてください。

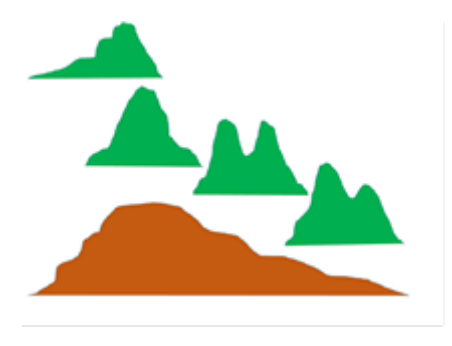